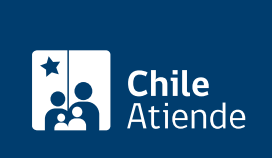

#### Información proporcionada por Servicio de Impuestos Internos

# Solicitud de generación y verificación de una carpeta tributaria

Última actualización: 16 septiembre, 2019

# Descripción

Permite solicitar la generación y verificación de la carpeta tributaria electrónica , la cual entrega la información tributaria de un contribuyente a un tercero autorizado, con el objeto de solicitar créditos bancarios, acreditar rentas, entre otras.

Actualmente, existen los siguientes tipos de carpetas tributarias electrónicas:

- Para solicitar créditos.
- Para acreditar renta.
- Para acreditar tamaño de la empresa.
- Personalizada.

Las carpetas quedarán a disposición de un tercero para que la evalúe y analice de acuerdo al tipo materias contenidas en cada una de ellas.

El trámite está disponible durante todo el año en el sitio web del SII .

## ¿A quién está dirigido?

Contribuyentes que requieran emitir una carpeta a un tercero y receptores que requieran verificar el contenido del documento que recibió por correo electrónico y cumplan con los siguientes requisitos:

- Contar con clave para operar en línea.
- Código y una clave de autenticación generada especialmente para acceder al sistema y consultar la información contenida en la carpeta tributaria electrónica del contribuyente que la envía.

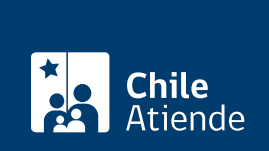

#### ¿Qué necesito para hacer el trámite?

No es necesario ningún documento.

#### ¿Cuál es el costo del trámite?

No tiene costo.

#### ¿Qué vigencia tiene?

- El plazo para ingresar a una carpeta tributaria electrónica será de 90 días. Sin embargo, esta vigencia podrá anularse anticipadamente, y en forma unilateral, por el emisor de la carpeta tributaria electrónica.
- Adicionalmente, tiene una vigencia definida, puesto que al ser generada por el emisor, ésta corresponde a la situación tributaria actual del contribuyente (fecha y hora de generación de la carpeta).

### ¿Cómo y dónde hago el trámite?

En línea:

- 1. Haga clic en "ir al trámite en línea".
- 2. Una vez en el sitio web de la institución, haga clic en "generar carpeta tributaria" y seleccione la opción que corresponda.
- 3. Escriba su RUT y clave, y haga clic en "ingresar". Si no está registrado, [cree una cuenta.](https://zeusr.sii.cl/AUT2000/ObtenerClave/IngresoRut.html)
- 4. Complete los datos requeridos, y haga clic en "enviar".
- 5. Como resultado del trámite, habrá generado, enviado o revisado la carpeta.

#### Link de trámite en línea:

<https://test.chileatiende.cl/fichas/13490-solicitud-de-generacion-y-verificacion-de-una-carpeta-tributaria>